# VOLTCRAFT

**Instrukcja obsługi WBP-120 Kamera termowizyjna Nr zamówienia 2525736 Strona 2 – 40**

# $C \in$

# 1 Spis treści

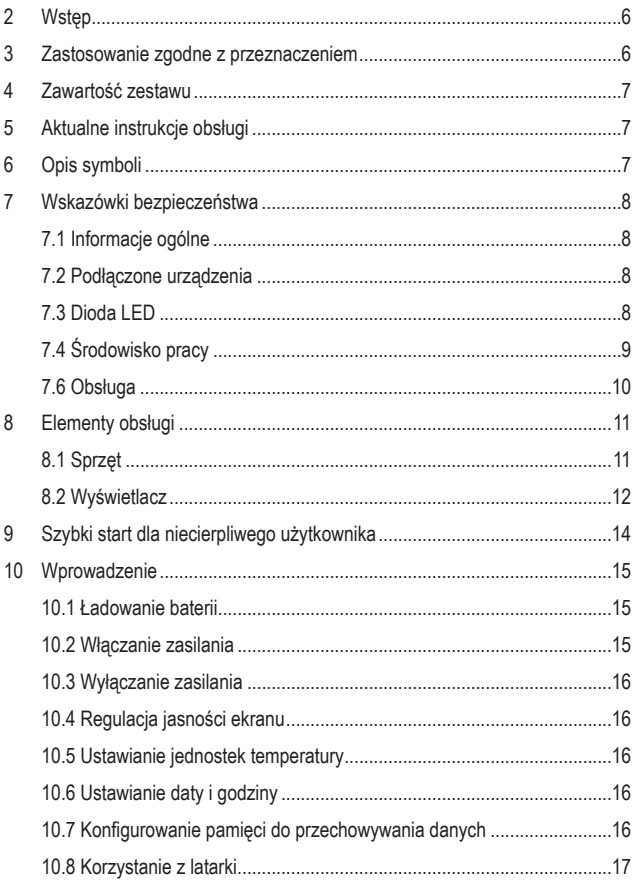

**PL** 

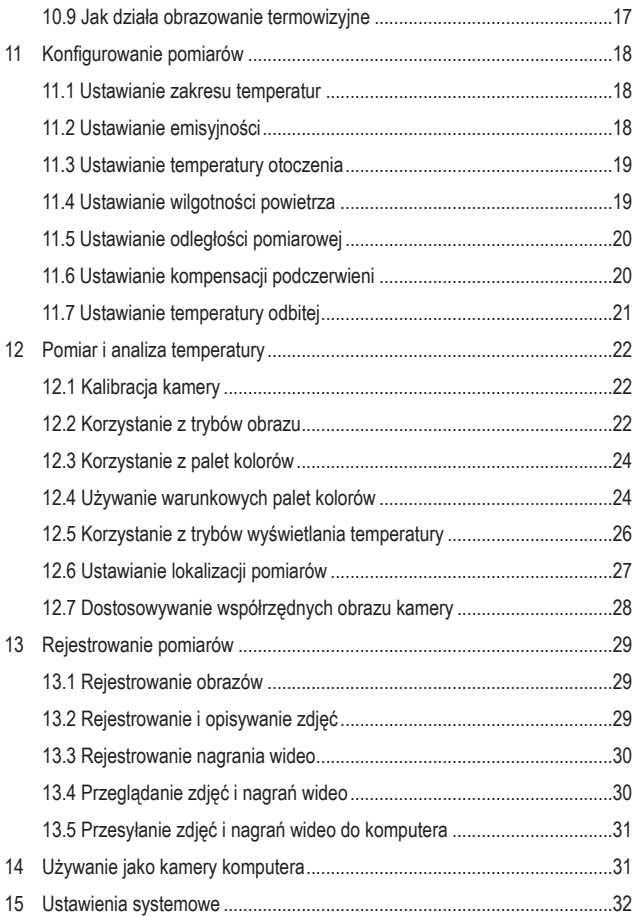

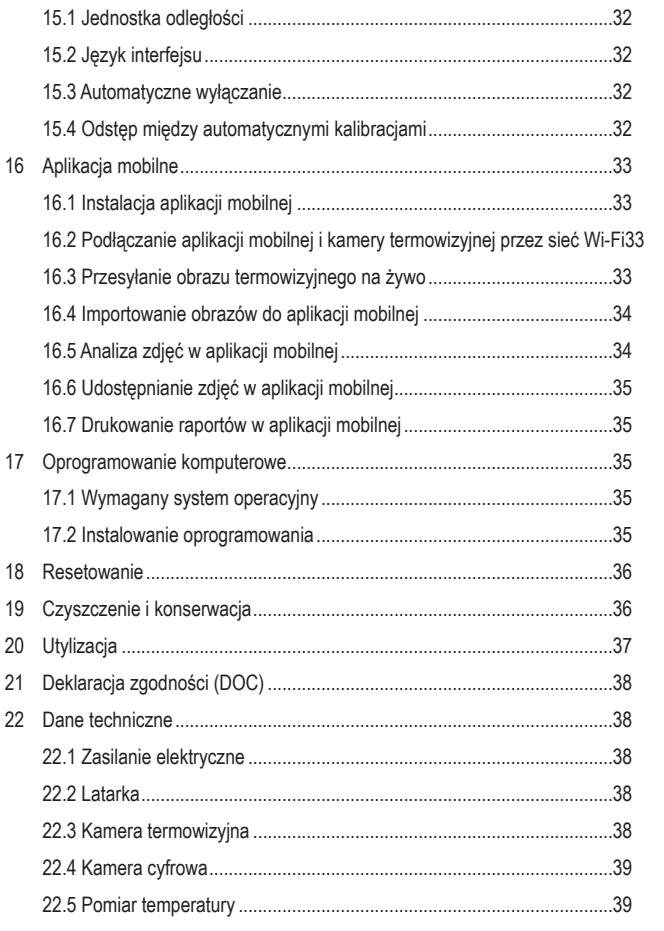

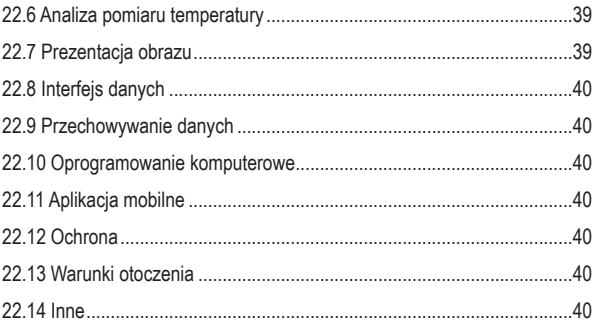

# **2 Wstęp**

Szanowny Kliencie,

Dziękujemy za zakup naszego produktu.

Wyrób ten jest zgodny z ustawowymi wymogami krajowymi i europejskimi.

Potrzebujesz pomocy technicznej? Skontaktuj się z nami:

E-mail: bok@conrad.pl

Strona www: www.conrad.pl

Dane kontaktowe znajdują się na stronie kontakt: https://www.conrad.pl/kontakt

Dystrybucja Conrad Electronic Sp. z o.o, ul. Kniaźnina 12, 31-637 Kraków, Polska

### **3 Zastosowanie zgodne z przeznaczeniem**

Produktem jest ręczna kamera termowizyjna, która mierzy i wizualizuje temperaturę przedmiotów. Urządzenie potrafi mierzyć temperatury w zakresie od -20 do +550°C. Nie należy próbować mierzyć temperatur spoza tego zakresu.

Urządzenie ma stopień ochrony IP54. Produkt jest chroniony przed kurzem i jest odporny na zachlapanie. Produkt jest odpowiedni do stosowania w warunkach zewnętrznych. Nie zanurzać urządzenia w wodzie. Aby ochrona przed wnikaniem zanieczyszczeń była skuteczna, wszystkie pokrywy ochronne muszą być założone i zamknięte.

Jeśli używasz produktu do celów innych niż opisane, może on ulec uszkodzeniu. Niewłaściwe użytkowanie może spowodować zwarcia, pożar lub inne zagrożenia.

Wyrób ten jest zgodny z ustawowymi wymogami krajowymi i europejskimi. Aby zachować bezpieczeństwo i przestrzegać użycia zgodnego z przeznaczeniem, produktu nie można przebudowywać i/lub modyfikować.

Dokładnie przeczytać instrukcję obsługi i przechowywać ją w bezpiecznym miejscu. Produkt można przekazywać osobom trzecim wyłącznie z dołączoną instrukcją obsługi.

Wszystkie nazwy firm i produktów są znakami handlowymi ich właścicieli. Wszelkie prawa zastrzeżone.

### **4 Zawartość zestawu**

- **Kamera termowizyjna**
- Kabel USB-C®
- Karta MicroSD (32 GB)
- **Smycz**
- **Instrukcja obsługi**

## **5 Instrukcja obsługi do pobrania**

Aby pobrać pełną instrukcję obsługi (lub nowe/aktualne wersje, jeśli są dostępne), skorzystaj z łącza www.conrad.com/downloads (alternatywnie zeskanuj kod QR). Postępuj zgodnie ze wskazówkami na stronie internetowej.

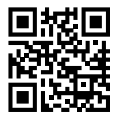

## **6 Opis symboli**

Na produkcie/urządzeniu znajdują się następujące symbole lub został użyte w tekście:

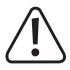

Symbol ten ostrzega przed zagrożeniami, które mogą prowadzić do obrażeń ciała.

### **7 Wskazówki bezpieczeństwa**

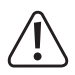

**Uważnie przeczytać niniejszą instrukcję obsługi i bezwzględnie przestrzegać wskazówek dotyczących bezpieczeństwa. Producent nie ponosi odpowiedzialności za zranienie lub zniszczenie mienia wynikające z ignorowania zaleceń dotyczących bezpieczeństwa i prawidłowego użytkowania, zamieszczonych w niniejszej instrukcji obsługi. W takich przypadkach wygasa rękojmia/gwarancja.**

#### **7.1 Informacje ogólne**

- Urządzenie nie jest zabawką. Należy przechowywać je w miejscu niedostępnym dla dzieci i zwierząt domowych.
- Nie wolno pozostawiać materiałów opakowaniowych bez nadzoru. Mogą one stanowić niebezpieczeństwo dla dzieci w przypadku wykorzystania ich do zabawy.
- W przypadku jakichkolwiek pytań, na które nie można odpowiedzieć na podstawie tej instrukcji obsługi, należy skontaktować się z naszym działem wsparcia lub pracownikiem technicznym.
- Konserwacja, modyfikacje i naprawy powinny być wykonywane wyłącznie przez technika lub autoryzowane centrum serwisowe.

#### **7.2 Podłączone urządzenia**

■ Przestrzegaj również instrukcji bezpieczeństwa i obsługi innych urządzeń podłączonych do produktu.

#### **7.3 Dioda LED**

Uwaga, światło LED:

- Nie patrzeć bezpośrednio na światło LED.
- Nie patrzeć w wiązkę bezpośrednio ani za pomocą przyrządów optycznych.

#### **7.4 Środowisko pracy**

- Nie wolno poddawać produktu obciążeniom mechanicznym.
- Chroń urządzenie przed skrajnymi temperaturami, silnymi wstrząsami, palnymi, gazami, oparami i rozpuszczalnikami.
- Chroń produkt przed bezpośrednim działaniem promieni słonecznych.
- Nie właczaj produktu po przeniesieniu go z zimnego do ciepłego otoczenia. Kondensacja wilgoci mogłaby spowodować uszkodzenie produktu. Przed użyciem odczekaj, aż produkt osiągnie temperaturę pokojową.

#### **7.5 Bateria litowo-jonowa**

- Akumulator jest wbudowany w produkt na stałe i nie można go wymienić.
- Nigdy nie uszkadzaj akumulatora. Uszkodzenie obudowy akumulatora może spowodować wybuch lub pożar!
- Nigdy nie zwieraj styków akumulatora. Nie wrzucaj akumulatora ani produktu do ognia. Istnieje ryzyko pożaru i wybuchu!
- Regularnie ładuj akumulator, nawet jeśli nie używasz produktu. Ze względu na stosowaną technologie akumulatorową nie jest konieczne wcześniejsze rozładowanie akumulatora.
- Nigdy nie ładuj akumulatora bez nadzoru.
- Podczas ładowania umieszczaj produkt na powierzchni, która nie jest wrażliwa na ciepło. Normalne jest, że podczas ładowania wytwarzana jest pewna ilość ciepła.

#### **7.6 Obsługa**

- Nie kieruj kamery termowizyjnej (z osłoną obiektywu lub bez) w stronę źródeł intensywnej energii, np. słońca lub urządzeń emitujących promieniowanie laserowe. Może to mieć wpływ na dokładność pomiarową kamery. Może to również spowodować uszkodzenie czujnika w kamerze termowizyjnej.
- W przypadku jakichkolwiek watpliwości dotyczących obsługi, bezpieczeństwa lub podłączania urządzenia należy skonsultuj się ze specjalistą.
- Jeżeli nie ma możliwości bezpiecznego użytkowania produktu, należy zrezygnować z jego użycia i zabezpieczyć go przed przypadkowym użyciem. NIE próbuj samodzielnie naprawiać produktu. Nie można zagwarantować bezpiecznego użytkowania produktu, który:
	- nosi widoczne ślady uszkodzeń,
	- nie działa prawidłowo,
	- był przechowywany przez dłuższy czas w niekorzystnych warunkach lub
	- został poddany poważnym obciążeniom związanym z transportem.

### **8 Elementy obsługi**

#### **8.1 Sprzęt**

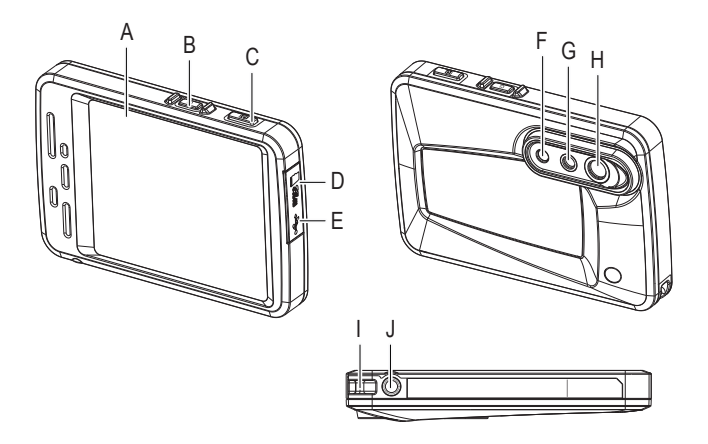

- A Wyświetlacz
- B Przycisk zasilania
- C Przycisk rejestrowania obrazu
- D Gniazdo karty microSD
- E Gniazdo USB-C®
- F Dioda LED
- G Soczewka optyczna
- H Soczewka podczerwieni
- I Mocowanie smyczy
- J Otwór gwintowany na statyw

#### **8.2 Wyświetlacz**

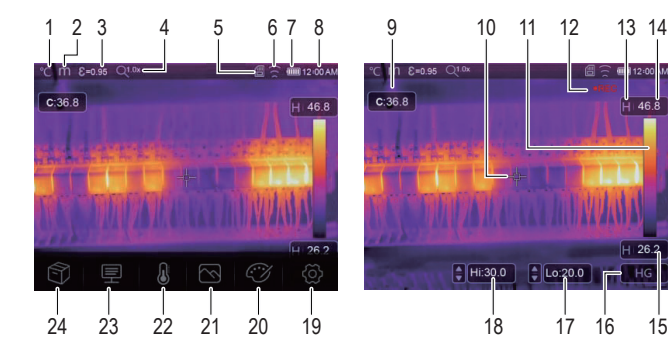

#### **Kontrolki**

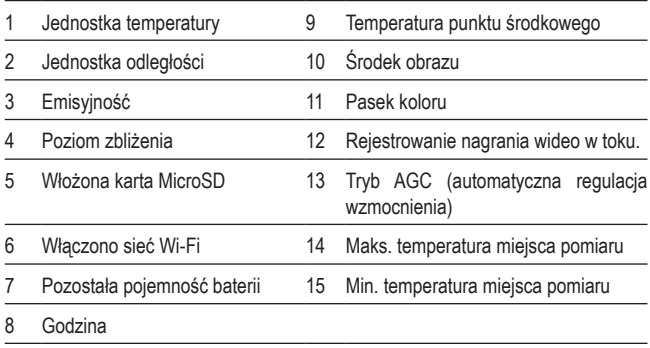

#### **<sup>2</sup>Przyciski funkcyjne**

- 16 Przycisk wyboru AGC (automatyczna kontrola wzmocnienia)
- 18 Ręczna regulacja maksymalnej temperatury miejsca pomiaru
- 17 Reczna regulacja minimalnej temperatury miejsca pomiaru

#### **Menu**

- 19 **Menu ustawień systemowych** Dotknij przycisku (o. aby otworzyć. Wyświetl i skonfiguruj ustawienia systemowe.
- 20 **Menu palety kolorów** Dotknij przycisku  $\mathbb{C}\mathcal{C}$ , aby otworzyć. Dostosuj paletę kolorów.
- 21 **Menu trybu obrazu** Dotknij przycisku  $\sim$ , aby otworzyć. Dostosuj tryb obrazu.
- 22 **Menu pomiaru**

Dotknij przycisku , aby otworzyć. Ustaw lokalizacje pomiarów i analizę punktową.

- 23 **Menu parametrów temperatury** Dotknij przycisku | aby otworzyć. Ustawienie parametrów dla obliczeń temperatury.
- 24 **Menu przeglądarki obrazów** Dotknij przycisku (), aby otworzyć. Przeglądaj nagrane obrazy i nagrania wideo.

### **9 Szybki start dla niecierpliwego użytkownika**

- 1. Naciśnij i przytrzymaj przycisk zasilania  $\bigcup$  na ok. 2 sekundy, a następnie zwolnij go, aby włączyć kamerę termowizyjną.
- 2. Ustaw zakres temperatur. Wybierz  $\textcircled{?}$  > Measure Setting > Temp. Range.
- 3. Ustawić emisyjność obiektu, który chcesz zmierzyć. Dotknij przycisku parametrów !! wybierz "Emissivity" i wybierz wymaganą wartość.
- 4. Skieruj kamerę na przedmiot.
- 5. Naciśnij wyzwalacz, aby zarejestrować obraz.
- 6. Podłącz kamerę termowizyjną do komputera za pomocą kabla USB i prześlij do niego obraz, aby go trwale zapisać.

### **10 Wprowadzenie**

#### **10.1 Ładowanie baterii**

Przed użyciem kamery termowizyjnej naładuj baterię do pełna.

#### **Ważne:**

Przed ładowaniem upewnij się, że temperatura kamery termowizyjnej jest zbliżona do temperatury pokojowej. Nie należy ładować baterii w warunkach o szczególnie wysokiej lub niskiej temperaturze.

1. Podłącz **dołączony** do produktu kabel ładowania USB do zasilacza USB i portu USB-C® w kamerze termowizyjnej.

 $\rightarrow$  Na wyświetlaczu pojawi się kontrolka ładowania.

- 2. Naładuj baterię do momentu, aż kontrolka ładowania wyświetli **(IIIII)**.
- 3. Odłącz kabel ładowania USB.

#### **10.2 Włączanie zasilania**

- 1. Aby włączyć kamerę termowizyjną, naciśnij i przytrzymaj włącznik zasilania  $\bigcup$ przez ok. 2 sekundy, a następnie zwolnij go.
	- $\rightarrow$  Włączy się ekran rozpocznie kalibrację trwającą kilka sekund.

#### **Uwaga:**

Podczas ładowania kamery termowizyjnej nie można jej włączyć.

#### **Uwaga:**

Po włączeniu zasilania kamera termowizyjna potrzebuje odpowiedniego czasu na rozgrzanie się, aby zapewnić najdokładniejsze pomiary temperatury i najlepszą jakość obrazu.

#### **10.3 Wyłączanie zasilania**

Opcja 1:

- 1. Naciśnii i przytrzymaj włącznik zasilania **C** przez około 2 sekundy.
- 2. W wyskakującym okienku dotknij OK, aby potwierdzić wyłączenie urządzenia. Opcja 2:

Aby bezpośrednio wyłączyć zasilanie, naciśnij i przytrzymaj przycisk zasilania  $\psi$ przez ok. 6 sekund.

#### **10.4 Regulacja jasności ekranu**

- 1. Wybierz  $\circled{2}$  > Device Setting > Brightness.
- 2. Użyj suwaka do regulacji jasności ekranu.

#### **10.5 Ustawianie jednostek temperatury**

- 1. Wybierz  $\circled{\circ}$  > Measure Setting > Temp. Unit.
- 2. Wybierz jednostkę temperatury.
- 3. Dotknij < aby zapisać wybór.

### **10.6 Ustawianie daty i godziny**

Kamera termowizyjna dodaje znaczniki czasu do zarejestrowanych obrazów i nagrań wideo. Ustaw godzinę i datę, aby otrzymać dokładne znaczniki czasu.

- 1. Wybierz  $\langle \hat{\circ} \rangle$  > Device Setting > Time/Date.
- 2. Ustaw datę i godzinę.
- 3. Dotknij przycisku Set Date, aby zapisać ustawienia czasu i daty -LUBdotknij przycisku Cancel, aby wyjść z opcji bez zapisywania.

### **10.7 Konfigurowanie pamięci do przechowywania danych**

Zdjęcia i nagrania wideo będą zapisywane na karcie MicroSD. Przed rozpoczęciem rejestrowania zdjęć i nagrań wideo należy włożyć kartę MicroSD i ją sformatować.

- 1. Włóż kartę MicroSD do gniazda kart MicroSD.
- 2. Wybierz  $\textcircled{c}$  > Reset > Format memory aby otworzyć menu formatowania.
- 3. Wybierz Yes, aby rozpocząć formatowanie.
- $\rightarrow$  Karta pamieci jest sformatowana i gotowa do użycia.

#### **10.8 Korzystanie z latarki**

Aby oświetlić obszar roboczy, kamera termowizyjna jest wyposażona w latarkę LED.

- 1. Aby zapalić latarke, przejdź do  $\widetilde{\langle O \rangle}$  > Device Settings > Flashlight i przesuń przełącznik w prawo.
- 2. Aby zgasić latarkę, przesuń przełącznik w lewo.

#### **10.9 Jak działa obrazowanie termowizyjne**

Wszystkie obiekty wypromieniowują energię podczerwoną. Ilość wypromieniowanej energii zależy od rzeczywistej temperatury powierzchni i emisyjności powierzchni obiektu.

Kamera termowizyjna wykrywa energię podczerwieni na powierzchni obiektu i wykorzystuje te dane do obliczenia szacunkowej wartości temperatury.

Wiele przedmiotów i materiałów codziennego użytku, takich jak pomalowany metal, drewno, woda, skóra i tkaniny bardzo skuteczne wypromieniowują energię i na tej podstawie łatwo jest uzyskać stosunkowo dokładne pomiary. W przypadku powierzchni, które skutecznie wypromieniowują energię (wysoka emisyjność), współczynnik emisyjności wynosi ≥0,90.

To uproszczenie nie sprawdza się w przypadku błyszczących powierzchni i nielakierowanych metali, ponieważ mają one emisyjność <0,6. Materiały te nie wypromieniowują dobrze energii i są klasyfikowane jako materiały o niskiej emisyjności.

Aby dokładniej mierzyć materiały o niskiej emisyjności, konieczna jest korekta emisyjności. Dostosowanie ustawienia emisyjności zwykle pozwala kamerze termowizyjnej obliczyć dokładniejsze oszacowanie rzeczywistej temperatury.

### **11 Konfigurowanie pomiarów**

Aby uzyskać najlepsze wyniki pomiarów, przed przystąpieniem do pomiarów należy dostosować parametry do przedmiotu, który zostanie poddany pomiarowi. Jest to szczególnie ważne, jeśli chcesz dokładnie mierzyć i zapisywać temperatury.

#### **11.1 Ustawianie zakresu temperatur**

Ustaw zakres temperatur odpowiedni dla danego środowiska pracy. Węższy zakres temperatur daje dokładniejsze wyniki.

- 1. Wybierz  $\circled{0}$  > Measure Setting > Temp. Range.
- 2. Wybierz zakres temperatur.
- 3. Dotknij < aby zapisać wybór.

#### **11.2 Ustawianie emisyjności**

Prawidłowa wartość emisyjności jest ważna dla dokonania najdokładniejszego pomiaru temperatury. Ustaw wartość emisyjności odpowiadającą materiałowi przedmiotu, który ma podlegać pomiarom.

- 1. Dotknij przycisku ustawiania parametrów !! abv otworzvć menu.
- 2. Wybierz "Emissivity".
- 3. Ustaw wartość emisyjności zgodnie z poniższą tabelą.

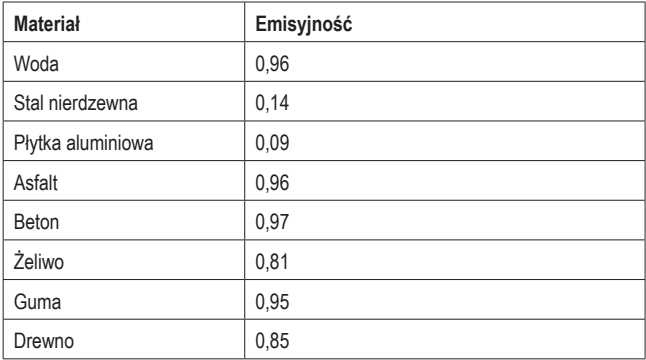

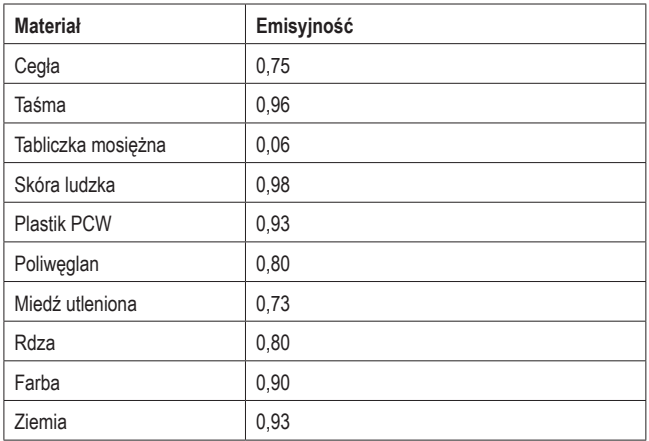

#### **11.3 Ustawianie temperatury otoczenia**

- 1. Dotknij przycisku ustawiania parametrów  $\equiv$ , aby otworzyć menu.
- 2. Wybierz "Ambient temperature".
- 3. Ustaw temperaturę otoczenia.

#### **11.4 Ustawianie wilgotności powietrza**

Kropelki wody w powietrzu mogą pochłaniać promienie podczerwieni i wpływać na dokładność pomiarów. Aby pomiary były dokładne, ustaw wilgotność powietrza (0  $-100$  %).

- 1. Dotknij przycisku ustawiania parametrów  $\equiv$ , aby otworzyć menu.
- 2. Wybierz "Atmospheric humidity".
- 3. Ustaw wilgotność powietrza.

#### **11.5 Ustawianie odległości pomiarowej**

Wiele substancji znajdujących się w powietrzu może pochłaniać promienie podczerwieni. Aby uzyskać dokładne pomiary, ustaw odległość pomiarową (od 2 do 1000 m).

- 1. Dotknij przycisku ustawiania parametrów $\equiv$ , aby otworzyć menu.
- 2. Wybierz "Distance".
- 3. Ustaw odległość pomiarową.

#### **11.6 Ustawianie kompensacji podczerwieni**

Ustawiając wartość kompensacji podczerwieni, możesz skorygować wartość podczerwieni dostarczaną przez kamerę termowizyjną.

- 1. Dotknij przycisku ustawiania parametrów $\equiv$ , aby otworzyć menu.
- 2. Wybierz ..Infrared compensation".
- 3. Ustaw wartość kompensacji podczerwieni.

#### **11.7 Ustawianie temperatury odbitej**

Ustawienie temperatury odbitej jest istotne tylko wtedy, gdy w pobliżu mierzonego przedmiotu znajdują się przedmioty silnie emitujące i o znacznie wyższej temperaturze. Temperatura odbita ma tylko niewielki wpływ na obiekty o wysokiej emisyjności.

W większości przypadków temperatura odbicia jest identyczna z temperaturą otaczającego powietrza. Dzięki zastosowaniu współczynnika przesunięcia niska emisyjność odbicia jest uwzględniana w obliczeniach, a dokładność pomiaru temperatury za pomocą przyrządów na podczerwień jest wyższa.

Ustawienie temperatury odbitej składa się z dwóch kroków:

- **Uzyskanie temperatury odbitei**
- **Ustawianie temperatury odbitei**

#### **<sup>1</sup>Uzyskanie temperatury odbitej**

- 1. Dotknii przycisku ustawiania parametrów  $\equiv$ , aby otworzyć menu.
- 2. Wybierz "Emissivity".
- 3. Ustaw emisyjność na 1,0.
- 4. Ustaw obiektyw na ostrość z bliska.
- 5. Patrząc w przeciwnym kierunku od przedmiotu, wykonaj pomiar i zatrzymaj obraz.
- 6. Określ średnią wartość obrazu i użyj tej wartości do wprowadzenia temperatury odbitej.

#### **<sup>2</sup>Ustawianie temperatury odbitej**

- 1. Dotknij przycisku ustawiania parametrów $\equiv$ , aby otworzyć menu.
- 2. Wybierz Reflection temperature".
- 3. Ustaw temperaturę odbitą.

### **12 Pomiar i analiza temperatury**

#### **12.1 Kalibracja kamery**

Aby rejestrować dokładne obrazy termowizyjne, musisz dopasować ustawienia kamery do przedmiotu, na którym chcesz dokonać pomiaru.

- 1. Skieruj kamerę na przedmiot, na którym chcesz dokonać pomiaru.
	- $\rightarrow$  Kamera automatycznie skalibruje się i ustawi ostrość.

#### **12.2 Korzystanie z trybów obrazu**

W zależności od zastosowania można wyświetlać obraz z kamery lub obraz termowizyjny, albo obydwie te opcje. Dostępne tryby to: termowizyjny, kamera, fuzja, automatyczna fuzja (AUF). Możesz także ręcznie powiększyć obraz.

- 1. Dotknij przycisku menu obrazu  $\bowtie$ , aby je otworzyć.
- 2. Wybierz żądany tryb, aby go aktywować.

#### **Tryb termowizyjny Tryb kamery**

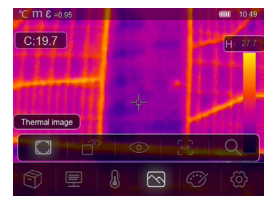

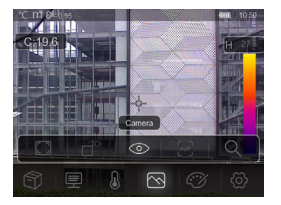

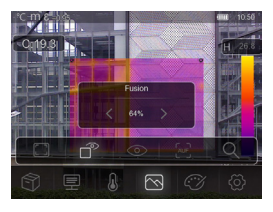

Wyświetla obraz termowizyjny i z kamery.

#### **Tryb fuzji Tryb fuzji automatycznej**

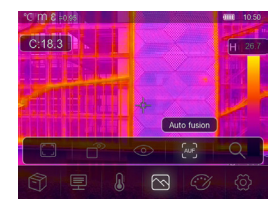

Wyświetla porównanie temperatury w obszarze centralnym z pełnym obrazem. Kamera termowizyjna automatycznie obliczy stosunek obrazów podczerwonych i widzialnych.

#### **Tryb powiększenia**

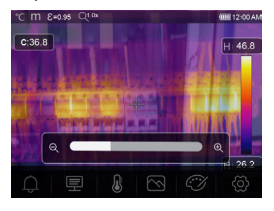

Przy pomocy suwaka powiększaj i pomniejszaj obraz.

#### **12.3 Korzystanie z palet kolorów**

Paleta kolorów umożliwia zmianę sposobu oddawania obrazów w podczerwieni w fałszywych kolorach.

- 1. Dotknij przycisku menu kolorów  $\mathbb{C}\mathcal{V}$ , aby je otworzyć.
- 2. Wybierz żądaną paletę, aby ją aktywować.

#### **Palety kolorów**

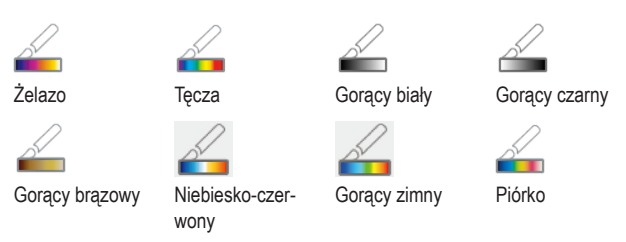

#### **12.4 Używanie warunkowych palet kolorów**

Warunkowe palety kolorów sterują nakładaniem kolorów na obraz na podstawie zadanych warunków.

- 1. Dotknij przycisku menu kolorów  $\widehat{f(\mathcal{C})}$ , aby je otworzyć.
- 2. Wybierz żądaną paletę, aby ją aktywować.

 **Alarm zbyt wysokiej wartości Alarm zbyt niskiej wartości**

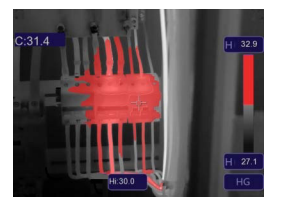

Temperatura jest wyższa niż ustawiona wysoka wartość alarmowa i zabarwiona na czerwono.

Dotknij temperatury (Hi) i dopasuj jej wartość.

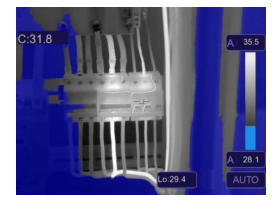

Temperatura jest niższa niż ustawiona niska wartość alarmowa i zabarwiona na niebiesko.

Dotknij temperatury (Lo) i dopasuj jej wartość.

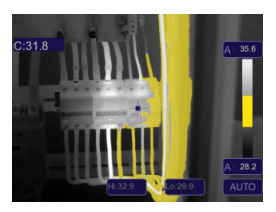

Temperatura znajduje się pomiędzy ustawionymi wysokimi i niskimi wartościami alarmowymi i jest zabarwiona na pomarańczowo.

#### **Alarm strefowy Strefa widzenia**

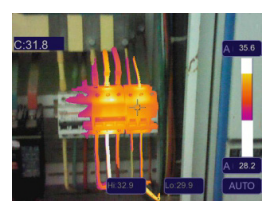

Temperatura znajduje się pomiędzy ustawionymi wysokimi i niskimi wartościami alarmowymi i jest zabarwiona zgodnie z ustawioną paletą kolorów.

Na inne części obrazu nie zostaną nałożone kolory.

#### **12.5 Korzystanie z trybów wyświetlania temperatury**

Tryby wyświetlania obrazu umożliwiają wyświetlanie obrazu termowizyjnego w określony sposób. Możesz wybrać jeden z trzech trybów wyświetlania: histogram, automatyczny i ręczny.

#### **12.5.1 Aktywacja trybu ręcznego**

- 1. Wielokrotnie dotykaj przycisku AGC **(C)**, aż na ekranie pojawi się napis MANUAL i symbol blokady **(A)**.
- 2. Dotknij maks. wartości temperatury **(A)** i ustaw jej wartość.
- 3. Dotknij min. wartości temperatury **(B)** i ustaw jej wartość.
- 4. Aby wyjść z trybu ręcznego, użyj przycisku AGC w celu przełączenia na inny tryb.

#### **12.5.2 Aktywacja trybu automatycznego lub histogramu**

W **trybie automatycznym** poziom i zakres są oparte na zarejestrowanych temperaturach minimalnych i maksymalnych. Zależność między temperaturą a kolorem jest liniowa.

13.35 Δ B  $\overline{C}$ 

W **trybie histogramu** obraz termowizyjny jest wzmacniany algorytmem histogramu. Zależność między temperaturą a kolorem nie jest liniowa, a niektóre części obrazu są wzmocnione.

- 1. Wielokrotnie dotykaj przycisku AGC **(C)**, aż pojawi się napis AUTO (tryb automatyczny) lub HG (tryb histogramu).
- 2. Aby wyjść z ustawionego trybu, użyj przycisku AGC w celu przełączenia na inny tryb.

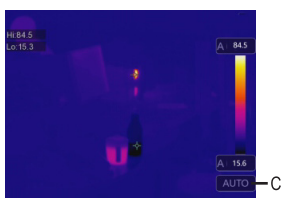

#### **Tryb auto Tryb histogramu**

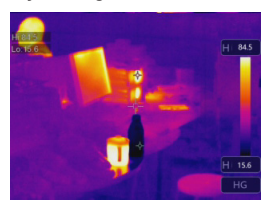

#### **12.6 Ustawianie lokalizacji pomiarów**

W menu pomiaru możesz ustawić, gdzie i w jaki sposób będzie mierzona temperatura.

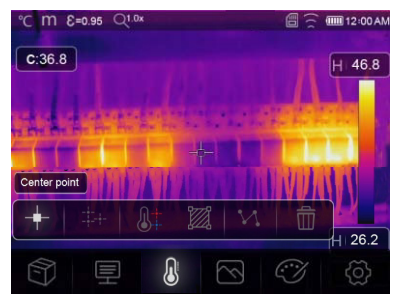

- 1. Dotknij przycisku menu pomiaru  $\mathbb{Q}$ , aby je otworzyć.
- 2. Wybierz tryb, aby go aktywować.

#### **Tryb**

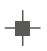

#### **Punkt środkowy**

Pomiar temperatury punktu środkowego.

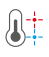

#### **Analiza punktu wys./nis.**

Uchwycenie temperatury maksymalnej/minimalnej

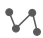

#### **Analiza liniowa:**

Zmierz temperaturę liniową, używając jednej linii poziomej i jednej pionowej.

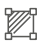

#### **Analiza powierzchniowa:**

Ręczne ustawianie powierzchni pomiarowych. Dla każdej powierzchni wyświetlane będą temperatury maksymalne, minimalne i średnie. Kilkakrotnie dotknij przycisku, aby zdefiniować powierzchnię (maks. 3). Dotknij i przeciągnij narożniki, aby określić powierzchnię. Dotykaj i przeciągaj powierzchnie, aby zmienić ich położenie.

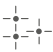

#### **Punkty pomiarowe:**

Ręczne ustawianie punktów pomiarowych.

Kilkakrotnie dotknij przycisku, aby zdefiniować punkty (maks. 3). Dotykaj i przenoś punkty na żądaną pozycję.

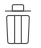

#### **Ukryj analizę:**

Ukryj analizę temperatury.

#### **12.7 Dostosowywanie współrzędnych obrazu kamery**

Jeśli kamera termowizyjna ma być ustawiona pod określonym kątem, możesz dostosować współrzędne obrazu kamery, aby przesunąć obraz z kamery we właściwe miejsce.

- 1. Wybierz  $\circled{2}$  > Measure Setting > Image align.
- 2. Strzałki kierunkowe służą do ustawiania współrzędnych (x, y) obrazu z kamery.
- 3. Dotknij √, aby zapisać ustawione współrzedne, lub dotknij X, aby anulować.

### **13 Rejestrowanie pomiarów**

Kamera termowizyjna może rejestrować obrazy i wideo. Pliki obrazów i nagrania wideo zostaną zapisane na karcie MicroSD i można je przenieść do komputera lub innego urządzenia pamięci masowej w celu dalszego wykorzystania lub trwałego przechowywania.

#### **Ważne:**

Jeśli nie włożono karty MicroSD, zdjęcia i nagrania wideo będą zapisywane w pamięci wewnętrznej. Ilość miejsca w pamięci wewnętrznej jest ograniczona.

#### **13.1 Rejestrowanie obrazów**

- 1. Naciśnij wyzwalacz, aby zarejestrować obraz.
- 2. Na ekranie dotknij $\checkmark$ , aby zapisać obraz.

#### **13.2 Rejestrowanie i opisywanie zdjęć**

Po zarejestrowaniu obrazu można dodać do niego własne notatki.

- 1. Naciśnij wyzwalacz, aby zarejestrować obraz.
- 2. Na ekranie dotknij T, aby włączyć narzędzie do robienia notatek.
- 3. Dodaj swoje notatki i dotknij $\checkmark$ , aby je zapisać.
- 4. Na ekranie dotknij $\checkmark$ , aby zapisać obraz.
- $\rightarrow$  Notatki zostana zapisane razem z obrazem i beda dostępne podczas przeglądania obrazów w przeglądarce.

#### **13.3 Rejestrowanie nagrania wideo**

- 1. Naciśnij i przytrzymaj wyzwalacz migawki przez 2 sekundy, a następnie zwolnij go, aby rozpocząć rejestrowanie nagrania wideo.
	- $\rightarrow$  Na ekranie wyświetlany jest wskaźnik rejestrowania nagrania wideo REC oraz czas nagrywania.
- 2. Naciśnij wyzwalacz migawki, aby zatrzymać rejestrowanie nagrania wideo.
	- $\rightarrow$  Zarejestrowany obraz wideo zostanie zapisany w pamieci masowei.

#### **13.4 Przeglądanie zdjęć i nagrań wideo**

Użyj przeglądarki obrazów do przeglądania zarejestrowanych obrazów i nagrań wideo.

- 1. Dotknij przycisku menu przeglądarki obrazów S, aby otworzyć przeglądarkę.
- 2. Przeglądaj zarejestrowane obrazy i nagrania wideo za pomocą przycisków nawigacyjnych < i >.
- 3. Do odtwarzania nagrań wideo służy przycisk odtwarzania |>. Do usuwania zdieć lub nagrań wideo służy przycisk usuwania  $\overline{\overline{\mathbb{II}}}$ .
- 4. Dotknij przycisku anulowania X, aby opuścić przeglądarkę obrazów.

#### **<sup>1</sup>Analizowanie obrazów**

Jeśli informacje o temperaturze zostały zarejestrowane wraz z obrazem, możesz użyć menu analizy, aby uzyskać dodatkowe informacje o zarejestrowanych danych.

- 1. Dotknij przycisku analizy  $\mathbb Z$ , aby otworzyć menu.
- 2. Użyj menu analizy, aby wyświetlić informacje o temperaturze.

#### **13.5 Przesyłanie zdjęć i nagrań wideo do komputera**

Możesz podłączyć kamerę termowizyjną do komputera i przesyłać z niej obrazy i nagrania wideo.

#### **Ważne:**

Jeśli będzie włożona karta MicroSD, nie będzie można odczytać pamięci wewnętrznej. Aby odczytać pamięć wewnętrzną, przed podłączeniem do komputera należy wyjąć kartę MicroSD.

- 1. Zawartym w zestawie kablem USB połącz kamerę termowizyjną z komputerem.
- 2. W wyskakujące okienku USB CONNECTED potwierdź naciskając OK.
	- $\rightarrow$  Pamieć kamery termowizyjnej będzie wyświetlana jako napęd zewnętrzny w komputerze.
- 3. Przesyłanie danych obrazów.
- 4. Wysuń napęd z komputera.
- 5. Odłącz kabel USB.

### **14 Używanie jako kamery komputera**

Kamerę termowizyjną można wykorzystać jako kamerę UVC (kamerę USB klasy wideo). Komputer musi obsługiwać UVC (USB klasy wideo).

- 1. Zawartym w zestawie kablem USB połącz kamerę termowizyjną z komputerem.
- 2. Wybierz  $\circledS$  > Device Setting > USB Mode > PC Camera.
- 3. Użyj kamery termowizyjnej z kompatybilnym oprogramowaniem kamery.

### **15 Ustawienia systemowe**

#### **15.1 Jednostka odległości**

- 1. Wybierz  $\circledS$  > Measure Setting > Distance Unit.
- 2. Wybierz jednostkę odległości.
- 3. Dotknij < aby zapisać wybór.

#### **15.2 Język interfejsu**

- 1. Wybierz  $\textcircled{2}$  > Device Setting > Language.
- 2. Wybierz żądany język.
- 3. Dotknij <, aby aktywować wybrany język.

#### **15.3 Automatyczne wyłączanie**

Funkcja automatycznego wyłączania zasilania wyłącza kamerę termowizyjną po ustawionym czasie bezczynności.

#### **<sup>1</sup>Aktywowanie funkcji "Automatyczne wyłączanie":**

- 1. Wybierz  $\textcircled{2}$  > Device Setting > Auto Power Off.
- 2. Wybierz żądany czas, po którym urządzenie ma się wyłączyć.
- 3. Dotknij <, aby włączyć opcję "Automatyczne wyłączanie".

#### **22Wyłączanie funkcji "Automatyczne wyłączanie":**

- 1. Wybierz  $\textcircled{?}$  > Device Setting > Auto Power Off.
- 2. Wybierz OFF.
- 3. Dotknij <, aby wyłączyć opcję "Automatyczne wyłączanie".

#### **15.4 Odstęp między automatycznymi kalibracjami**

Dzięki funkcji automatycznej kalibracji można ręcznie ustawić odstęp czasu między ponowną kalibracją dla kamery lub ją wyłączyć. Funkcja automatycznej kalibracji jest pomocna, jeśli konkretna kamera tego wymaga.

- 1. Wybierz  $\textcircled{2}$  > Measure Setting > Auto Calibration.
- 2. Ustaw odstęp czasu między ponowną kalibracją.

## **16 Aplikacja mobilne**

Aplikacja mobilna rozszerza funkcje kamery termowizyjnej. Dzięki niej możesz importować, analizować i udostępniać obrazy. Można również drukować raporty.

#### **16.1 Instalacja aplikacji mobilnej**

Pobierz aplikacie mobilna "Voltcraft Thermal Imaging" ze sklepów internetowych Google Play Store/Apple App Store. Zainstaluj aplikację mobilną na swoim urządzeniu mobilnym.

#### **16.2 Podłączanie aplikacji mobilnej i kamery termowizyjnej przez sieć Wi-Fi**

Aby przesyłać obrazy termowizyjne na żywo lub pobierać zdjęcia do aplikacji mobilnej, połącz aplikację mobilną z kamerą termowizyjną przez sieć Wi-Fi.

- 1. Włącz funkcję Wi-Fi w kamerze termowizyjnej. Przeidź do  $\langle 0 \rangle$  > Device Setting > WiFi i przesuń suwak w prawo. Zwróć uwagę na identyfikator SSID i hasło.
- 2. W urządzeniu mobilnym połącz się z siecią Wi-Fi kamery termowizyjnej, używając identyfikatora SSID i hasła.

#### **Uwaga:**

Ze względów bezpieczeństwa zaleca się ustawienie własnego identyfikatora SSID i zmianę hasła. Przejdź w kamerze termowizyjnej na  $\circled{2}$  > Device Setting > WiFi.

### **16.3 Przesyłanie obrazu termowizyjnego na żywo**

Aby przesyłać obraz termowizyjny na żywo, połącz urządzenie mobilne z kamerą termowizyjną przez sieć Wi-Fi. Po nawiązaniu połączenia będzie można wyświetlić obraz termowizyjny na urządzeniu mobilnym.

- 1. Podłącz kamerę termowizyjną do aplikacji mobilnej przez sieć Wi-Fi.
- 2. Otwórz aplikację mobilną i rozpocznij transmisję obrazu termowizyjnego na żywo.

#### **16.4 Importowanie obrazów do aplikacji mobilnej**

Możesz importować obrazy z kamery termowizyjnej do aplikacji mobilnej w celu ich analizy. Aby importować obrazy, musisz połączyć urządzenie mobilne z kamerą termowizyjną przez sieć Wi-Fi.

- 1. Podłącz kamerę termowizyjną do aplikacji mobilnej przez sieć Wi-Fi.
- 2. W aplikacji mobilnej naciśnij przycisk pobierania, aby zaimportować zdjęcia.

#### **16.5 Analiza zdjęć w aplikacji mobilnej**

Po zaimportowaniu obrazów do aplikacji mobilnej można je analizować za pomocą narzędzi wbudowanych w aplikację mobilną.

- 1. Wybierz obraz.
- 2. Dotknij $\hat{\varnothing}$ , aby rozpocząć analizę.
- 3. Wybierz jeden z różnych trybów i narzędzi do analizy obrazu.
- 4. Dotknij  $\circlearrowright$ , aby zapisać i powrócić do strony głównej aplikacji.

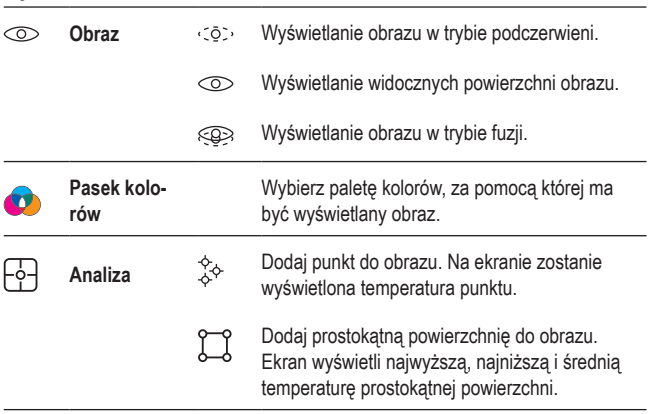

#### **Tryb**

#### **16.6 Udostępnianie zdjęć w aplikacji mobilnej**

Użyj przycisku udostępniania  $\alpha$ <sup>2</sup> aby udostępniać zdjęcia.

#### **16.7 Drukowanie raportów w aplikacji mobilnej**

Raporty zbierają informacje o obrazach w formie tabelarycznej. Możesz eksportować raporty do formatu PDF.

- 1. Wybierz obraz.
- 2. Dotknij przycisku raportu aby wyeksportować raport do formatu PDF.

### **17 Oprogramowanie komputerowe**

Po podłączeniu kamery termowizyjnej do komputera możesz użyć oprogramowania na komputerze do zarządzania obrazami termowizyjnymi i ich analizowania.

#### **17.1 Wymagany system operacyjny**

- $\blacksquare$  Windows<sup>®</sup> 7 lub nowszy
- **NET Framework 4.6**

#### **17.2 Instalowanie oprogramowania**

- 1. Pobierz oprogramowanie ze strony www.conrad.com/downloads.
- 2. Zainstaluj je na swoim komputerze.

### **18 Resetowanie**

Jeśli kamera termowizyjna przestała działać zgodnie z oczekiwaniami, przywróć jej ustawienia fabryczne.

- 1. Wybierz  $\circled{?}$  > Reset > Default settings.
- 2. Aby anulować Resetowanie, dotknij No. Aby zresetować, dotknij Yes.

### **19 Czyszczenie i konserwacja**

#### **Ważne:**

- Nigdy nie używaj agresywnych środków czyszczących, alkoholu lub innych środków chemicznych. Uszkadzają one obudowę i mogą spowodować nieprawidłowe działanie produktu.
- Nie zanurzaj produktu w wodzie.
- 1. Odłącz produkt od zasilacza.
- 2. Czyść urządzenie suchą, niestrzępiącą się ściereczką.

#### **UWAGA! Zbyt mocne dociskanie może uszkodzić soczewkę. Czyść delikatnie.**

3. Wycieraj czystą soczewkę ściereczką do czyszczenia soczewek.

### **20 Utylizacja**

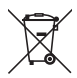

Ten symbol musi być umieszczony na każdym sprzęcie elektrycznym i elektronicznym wprowadzanym na rynek UE. Ten symbol oznacza, że po zakończeniu okresu użytkowania nie należy wyrzucać tego urządzenia jako niesortowanych odpadów komunalnych.

Właściciel ZSEE powinien wyrzucać go oddzielnie od niesortowanych odpadów komunalnych. Zużyte baterie i akumulatory, które nie są dołączone do ZSEE, a także lampy, które można usunąć z ZSEE w sposób nieniszczący, muszą zostać usunięte przez użytkowników końcowych z ZSEE w sposób nieniszczący, zanim zostaną przekazane do punktu zbiórki.

Dystrybutorzy sprzętu elektrycznego i elektronicznego są prawnie zobowiązani do zapewnienia bezpłatnego odbioru odpadów. Conrad zapewnia następujące możliwości **bezpłatnego** zwrotu (więcej szczegółów na naszej stronie internetowej):

- w naszych biurach Conrad.
- w punktach zbiórki Conrad.
- w punktach zbierania organizowanych przez publiczne organy zarządzające odpadami lub w punktach zbierania utworzonych przez producentów lub dystrybutorów w rozumieniu systemu ElektroG

Użytkownicy końcowi są odpowiedzialni za usunięcie danych osobowych z ZSEE, który ma być zutylizowany.

Należy pamiętać, że poza granicami Niemiec mogą obowiązywać inne zobowiązania dotyczące zwrotu lub recyklingu ZSEE.

## **21 Deklaracja zgodności (DOC)**

My, firma Conrad Electronic SE, z siedzibą przy Klaus-Conrad-Straße 1, D-92240 Hirschau, Niemcy, deklarujemy, że produkt ten jest zgodny z postanowieniami Dyrektywy 2014/53/UE.

**Pełny tekst deklaracji zgodności UE jest dostępny pod następującym adresem** internetowym:

www.conrad.com/downloads

Wprowadzić numer produktu w pole wyszukiwania; następnie można ściągnąć deklarację zgodności UE w dostępnych językach.

### **22 Dane techniczne**

#### **22.1 Zasilanie elektryczne**

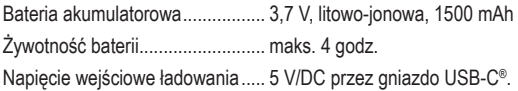

#### **22.2 Latarka**

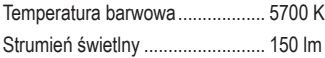

#### **22.3 Kamera termowizyjna**

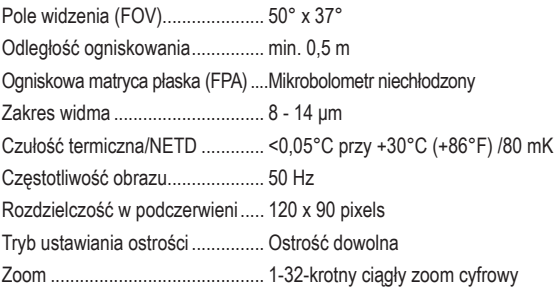

### **22.4 Kamera cyfrowa**

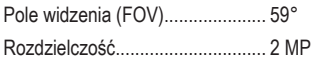

#### **22.5 Pomiar temperatury**

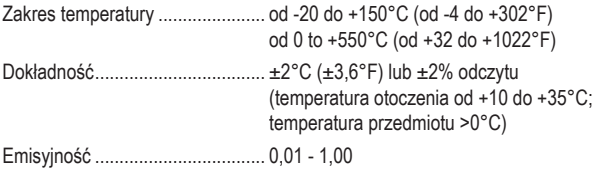

#### **22.6 Analiza pomiaru temperatury**

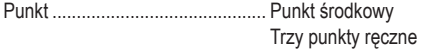

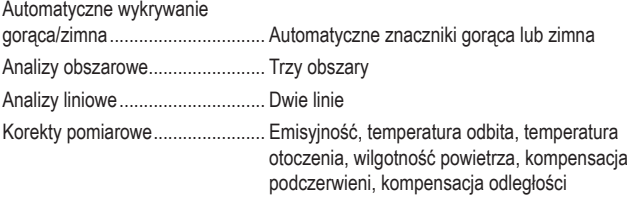

#### **22.7 Prezentacja obrazu**

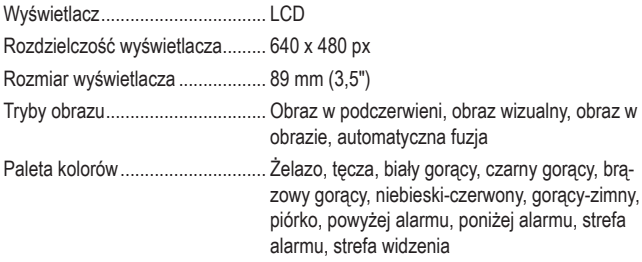

#### **22.8 Interfejs danych**

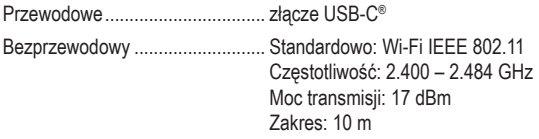

#### **22.9 Przechowywanie danych**

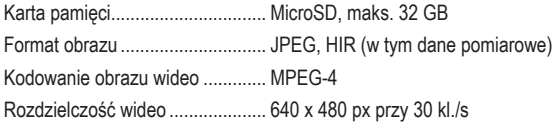

#### **22.10 Oprogramowanie komputerowe**

Wymagania systemowe................. system Windows® 7 lub nowszy. .NET Framework 4.6

#### **22.11 Aplikacja mobilne**

Wymagania systemowe................ min. Android 5.0, min. iOS 8.0

#### **22.12 Ochrona**

Odporność na upadek z wysokości...maks. 2m Stopień ochrony............................ IP54

#### **22.13 Warunki otoczenia**

Temperatura robocza.................... od -15°C do +50°C Temperatura przechowywania...... od -40°C do +70°C

#### **22.14 Inne**

Wymiary (szer. x wys. x gł.).......... 128 x 90 x 22 mm Waga ............................................ 196 g

 $\mathbb{P}$ Publikacja opracowana przez firmę Conrad Electronic SE, Klaus-Conrad-Str. 1, D-92240 Hirschau (www.conrad.com).

Wszystkie prawa, włączając w to tłumaczenie, zastrzeżone. Reprodukowanie w jakiejkolwiek formie, kopiowanie, tworzenie mikrofilmów lub przechowywanie za pomocą urządzeń elektronicznych do przetwarzania danych jest zabronione bez pisemnej zgody wydawcy. Przedrukowywanie, także częściowe, jest zabronione. Publikacja ta odzwierciedla stan techniczny urządzeń w momencie druku.

Copyright 2023 by Conrad Electronic SE.

2525736\_v4\_1223\_02\_dm\_mh\_pl\_(1)